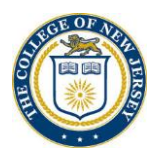

## Steps to Request an Energy Leave Day

- 1. Ensure the **ME** is underscored.
- 2. Click the **Time and Absence** tile.

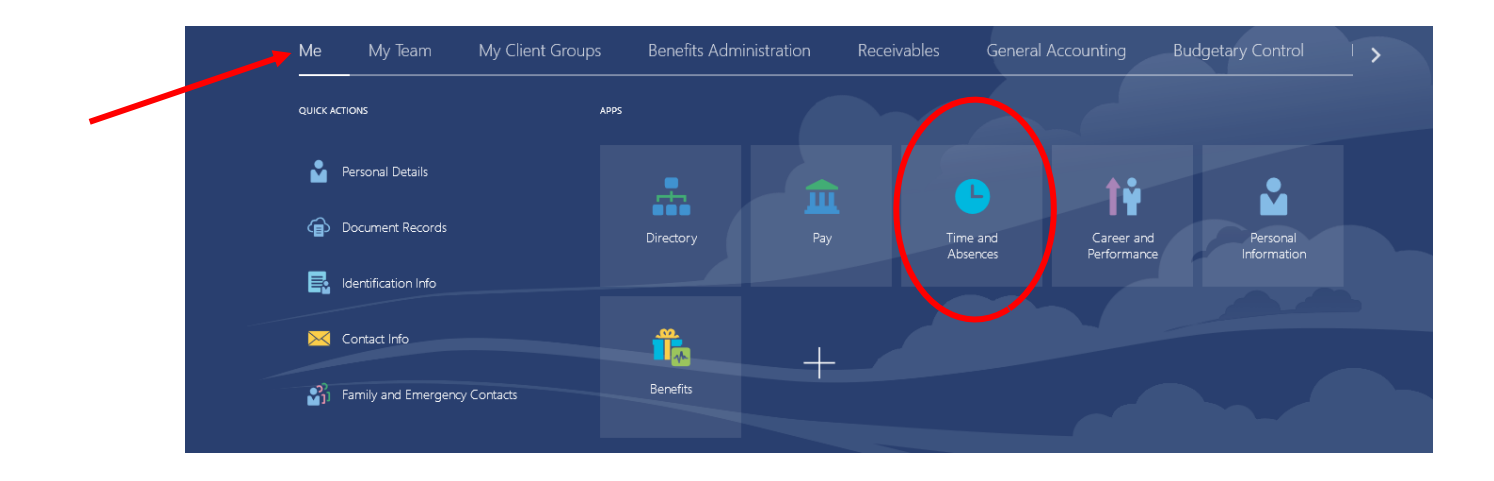

3. Click the **Add Absence** tile.

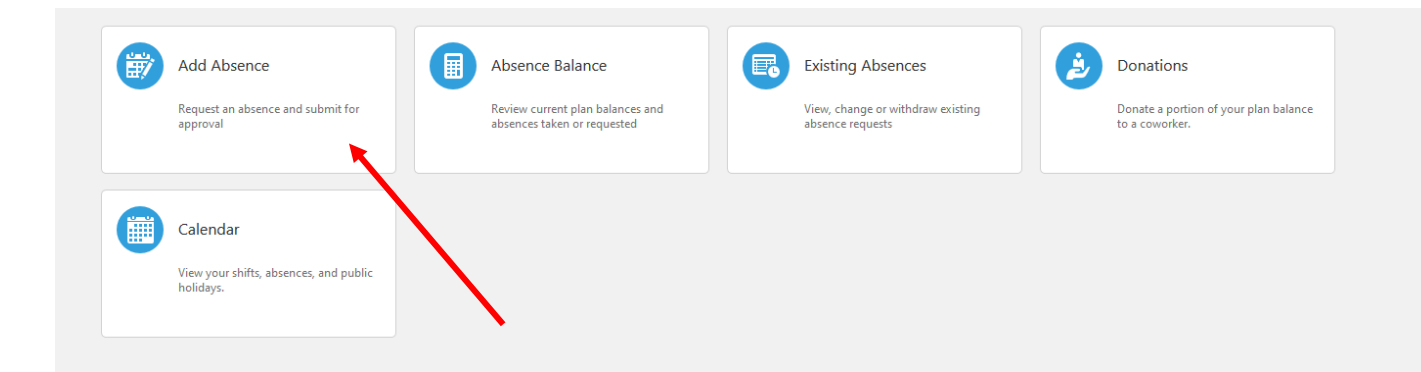

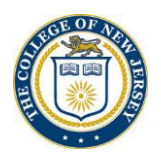

- 4. Click the down arrow to select an absence value.
- 5. Click **Energy Leave Day**

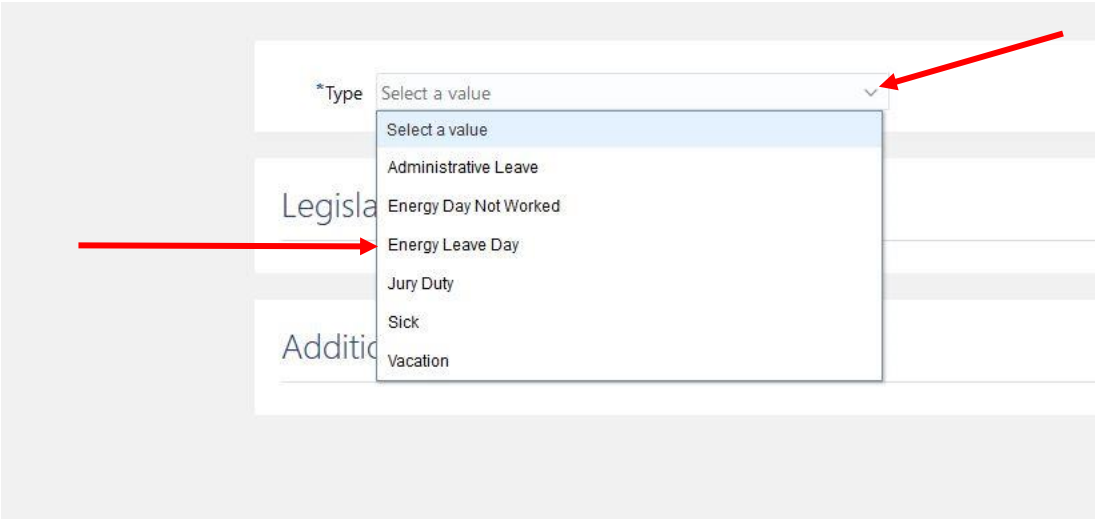

- 6. Enter the dates of absence.
- 7. Click Submit

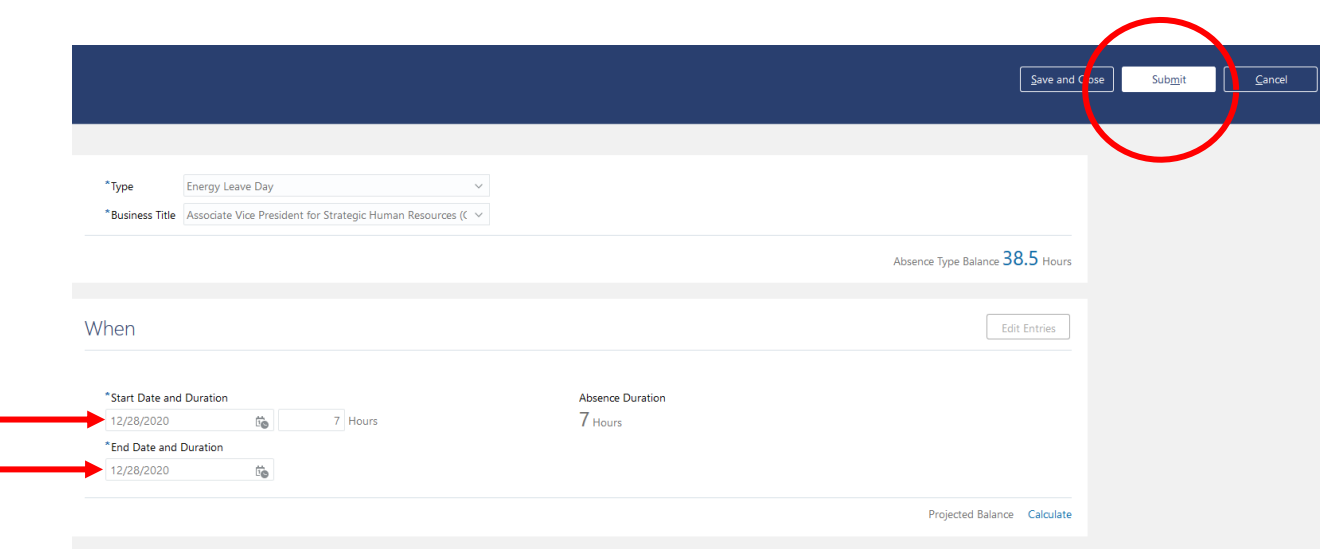

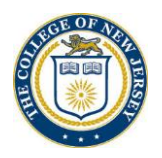

8. Once you click submit, Cloud takes you back to the first absence screen.

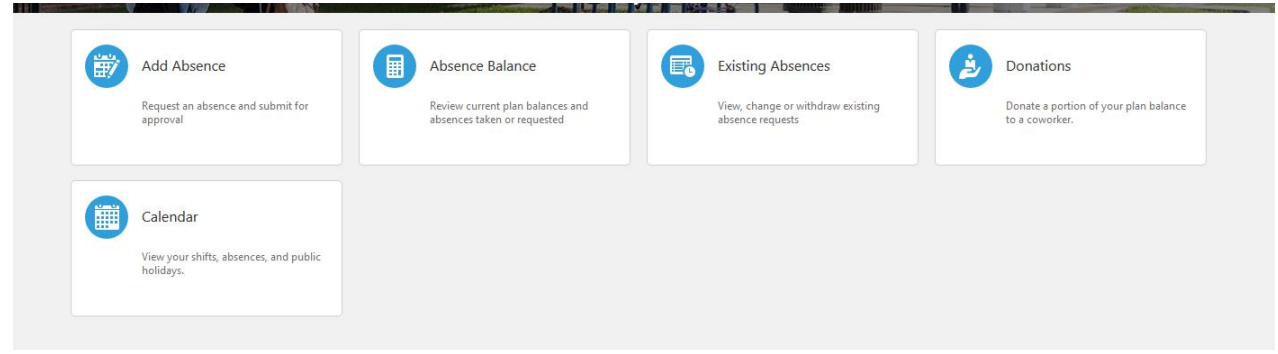

Questions? Contact us at HCMCloudResponseTeam @tcnj.edu